# **Cartilha para Plantão Judicial 1º Grau**

## **Sumário**

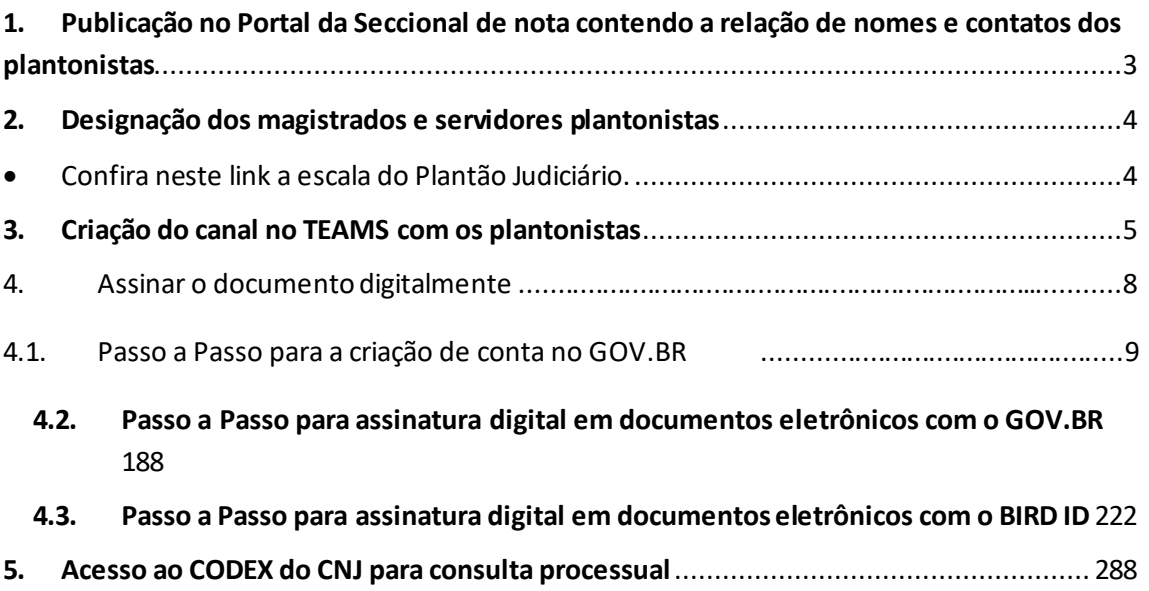

- <span id="page-2-0"></span>**1. Publicação no Portal da Seção Judiciária de nota contendo a relação de nomes e contatos dos plantonistas, similar a seguinte**
	- [Manutenção no CPD do TRF1 indisponibilizará sistemas da 1ª Região das 20h do dia](https://www.trf1.jus.br/trf1/noticias/manutencao-no-cpd-do-trf1-indisponibilizara-sistemas-da-1-regiao-das-20h-do-dia-29-05-ate-as-8h-do-dia-306-)  [29/05 até às 8h do dia 3/06.](https://www.trf1.jus.br/trf1/noticias/manutencao-no-cpd-do-trf1-indisponibilizara-sistemas-da-1-regiao-das-20h-do-dia-29-05-ate-as-8h-do-dia-306-)

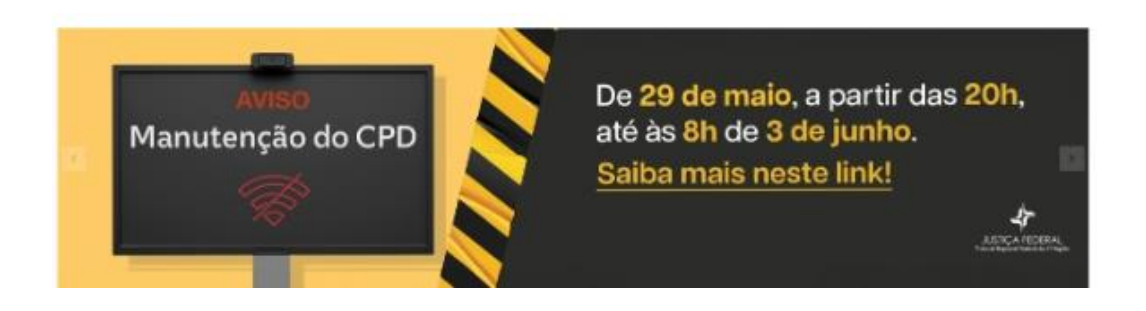

## <span id="page-3-0"></span>**2. Designação dos magistrados e servidores plantonistas**

<span id="page-3-1"></span>• [Confira neste link a escala do Plantão Judiciário.](https://www.trf1.jus.br/trf1/processual/plantoes)

#### <span id="page-4-0"></span>**3. Criação do canal no TEAMS com os plantonistas e representantes do NUTEC**

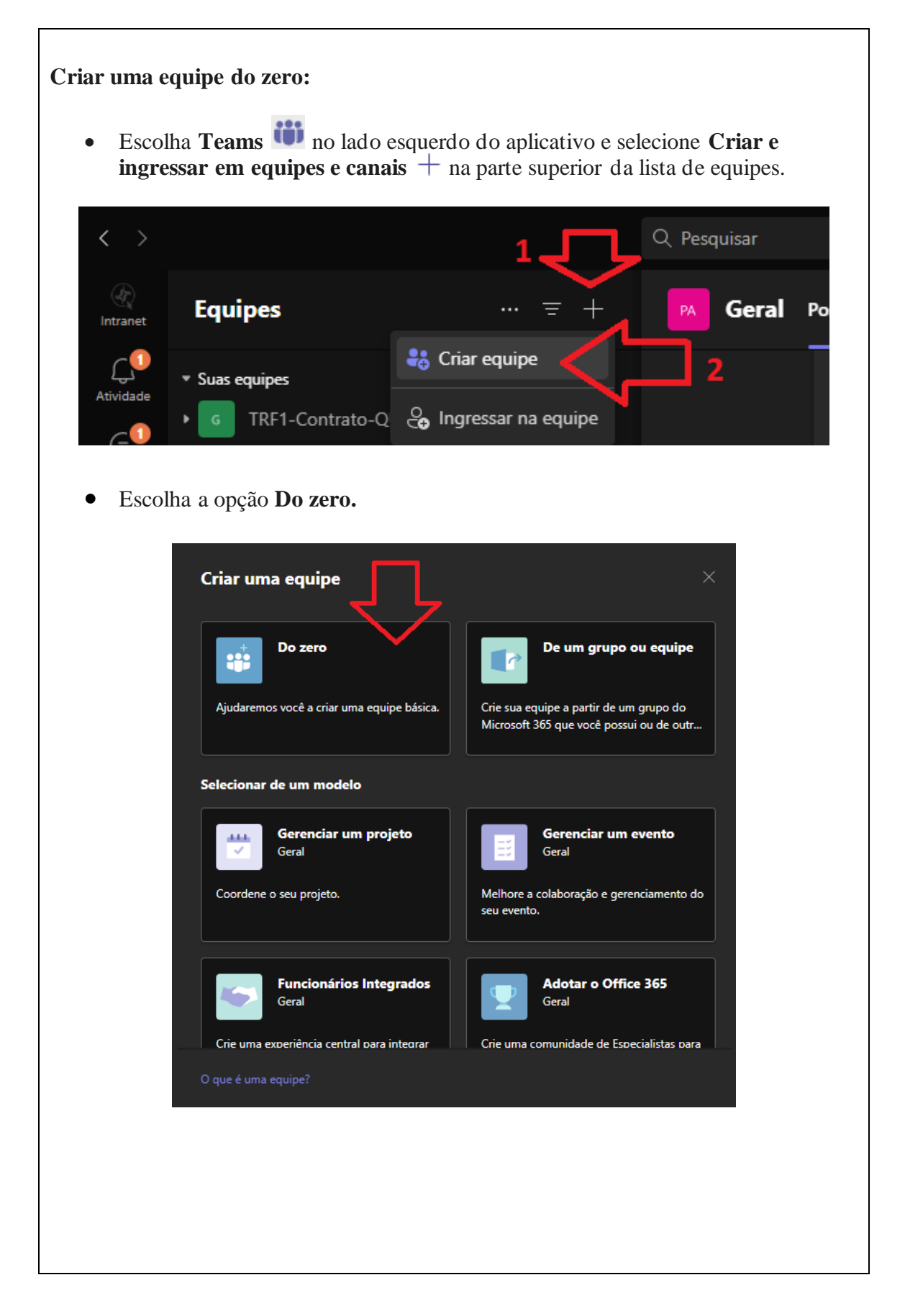

• Decida que tipo de equipe você quer que seja criada. Para limitar o conteúdo e a conversa a um conjunto específico de pessoas, escolha **Privado**. Para uma comunidade ou tópico que qualquer pessoa na organização pode ingressar, escolha **Público**.

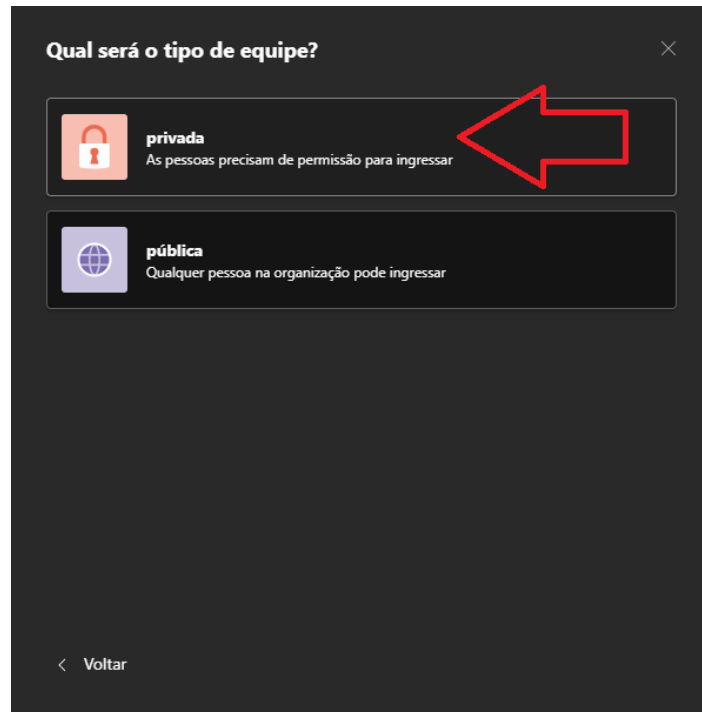

• Na tela abaixo é possível informar o Nome à sua equipe, além de adicionar uma descrição opcional. Depois clique em botão **Criar**.

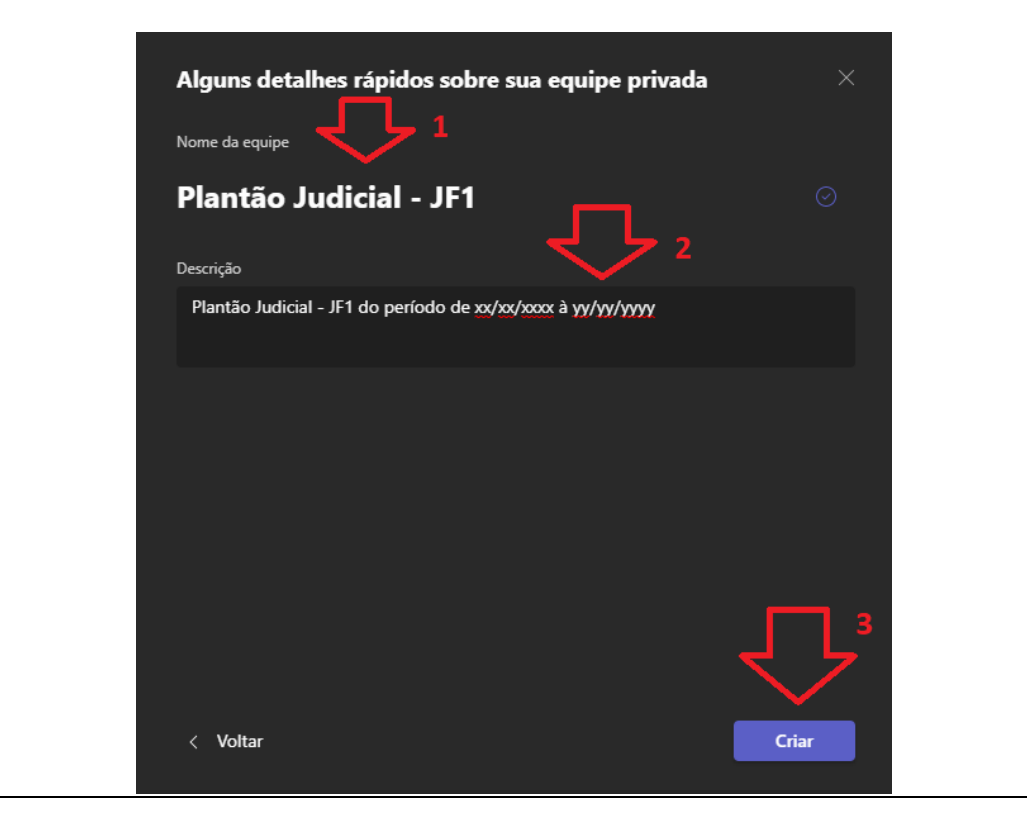

• Digite o nome do servidor ou magistrado que deseja adicionar à equipe criada, em seguida clique em **Adicionar**. Logo abaixo irá ser exibida a relação das pessoas adicionadas, podendo conceder a permissão de proprietário da equipe clicando no botão Membro (persmissão padrão) e selecionando a opção **Proprietário**. Clique em **Fechar** caso tenha finalizado a adição dos membros à equipe.

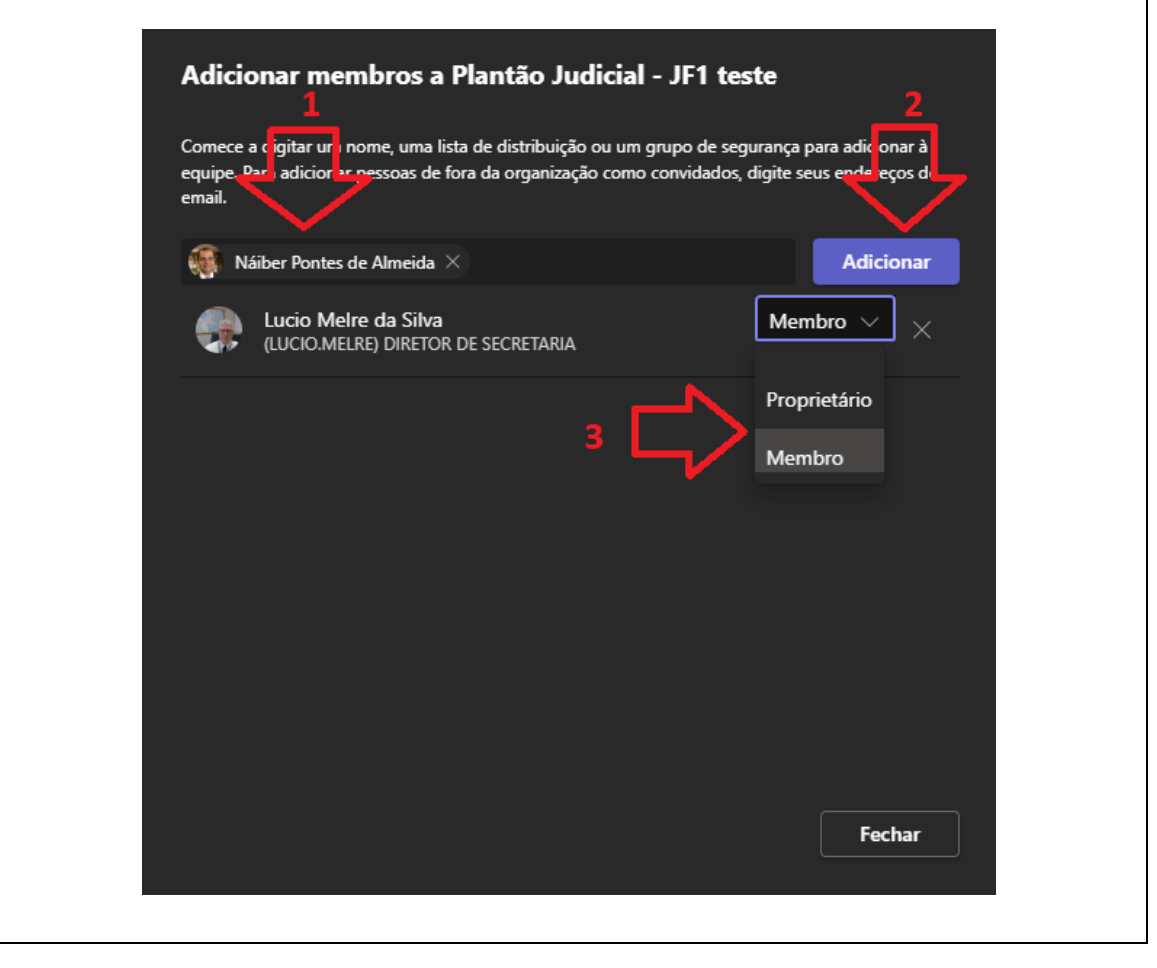

**Obs: poderá ser criado chat no Teams com os magistrados e servidores plantonistas e os servidores da área administrativa, caso entendam ser mais fácil, para atender a mesma finalidade desse tópico.**

## **4. Assinar o documento digitalmente**

## **4.1. Passo a Passo para a criação de conta no [GOV.BR](https://acesso.gov.br/)**

٦

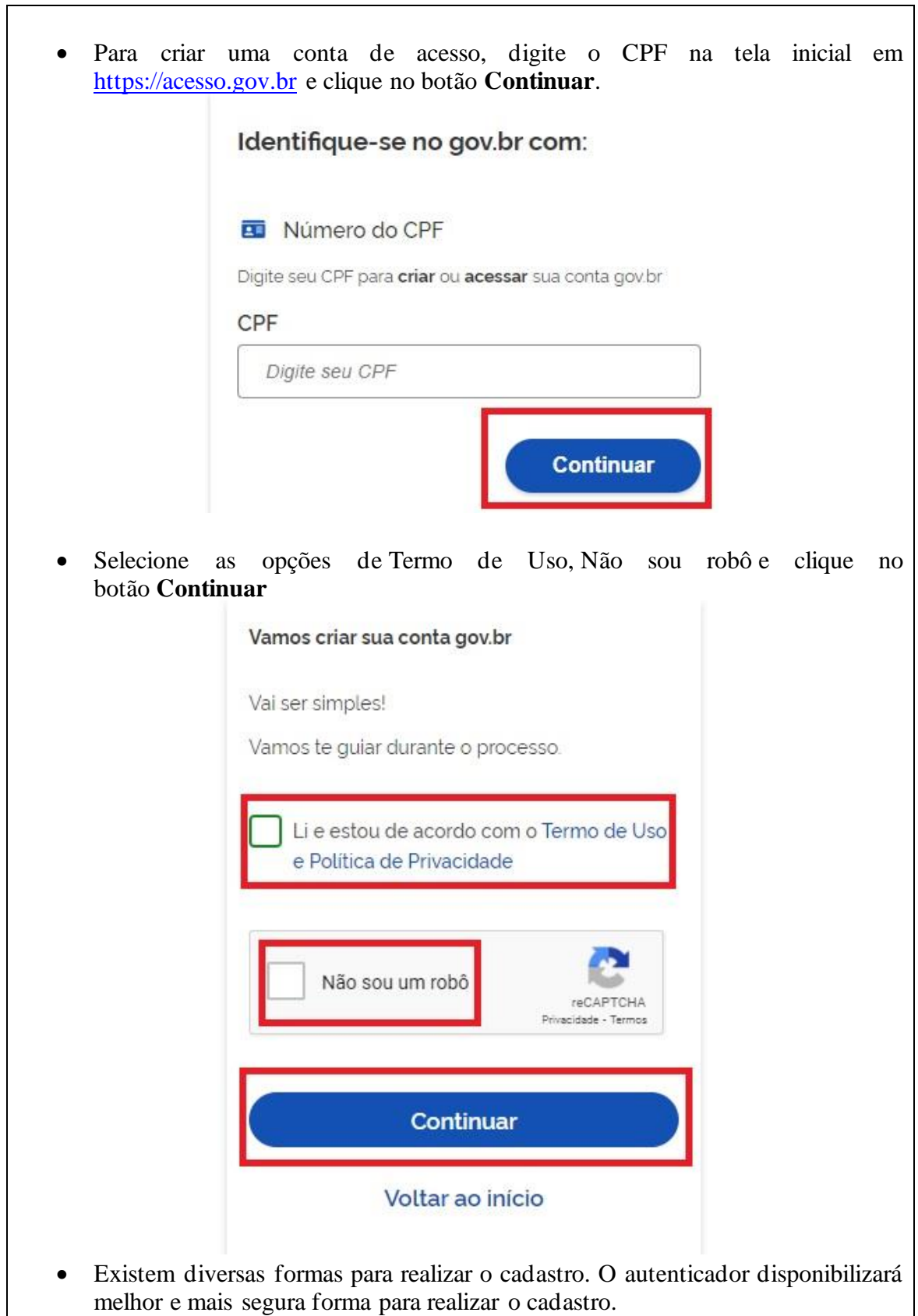

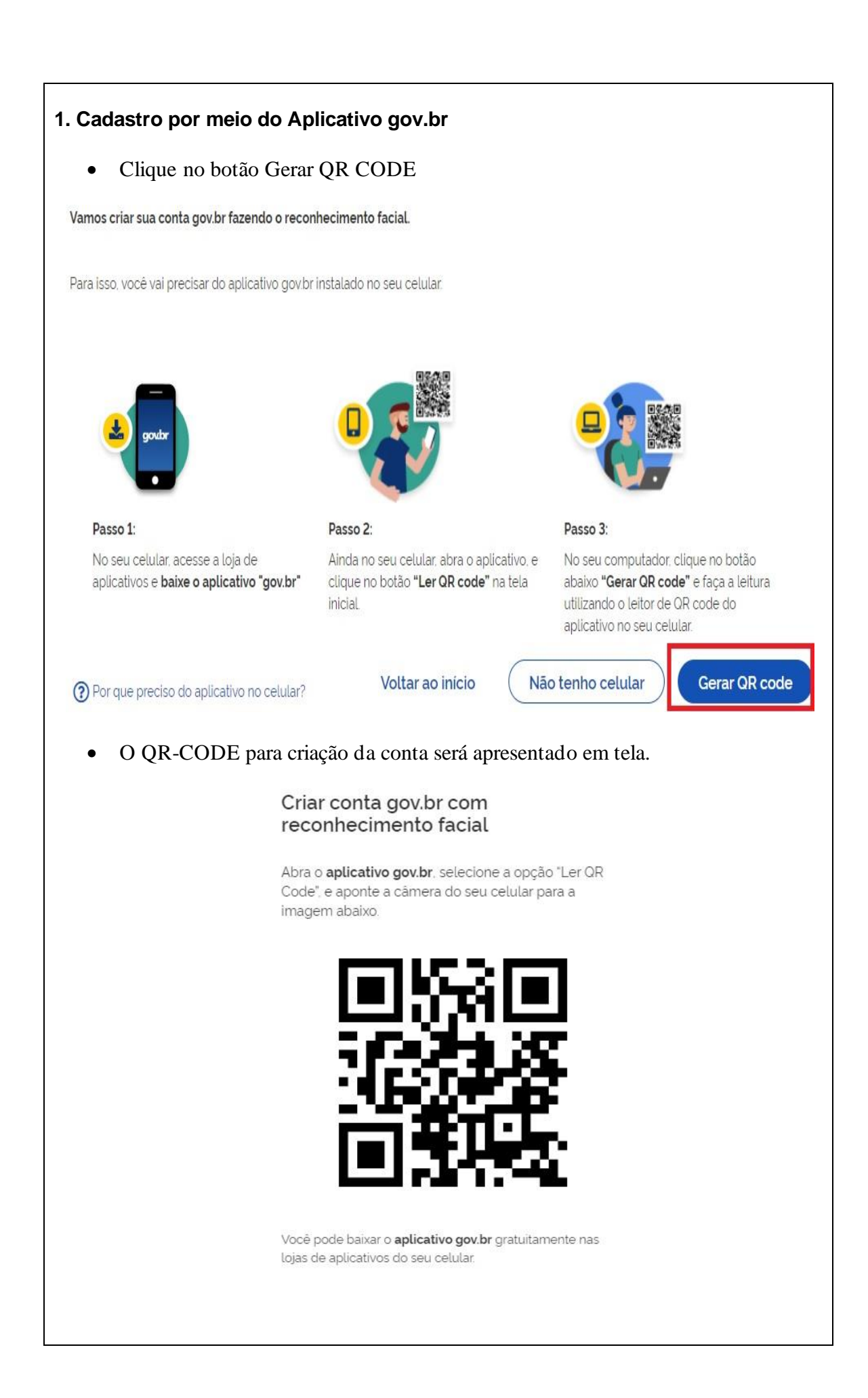

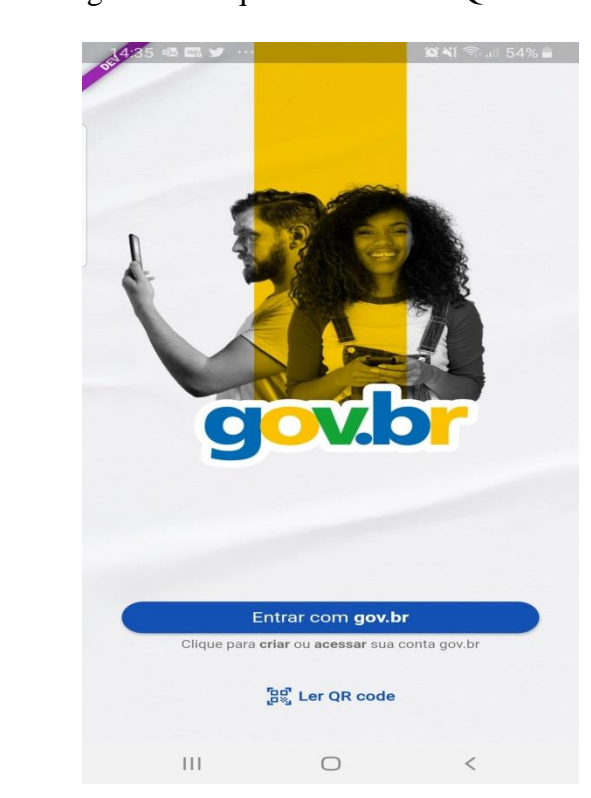

• Abra o aplicativo gov.br e clique no botão Ler QR-CODE

• Aponte o celular para tela do computador com intuito de ler o QR-CODE

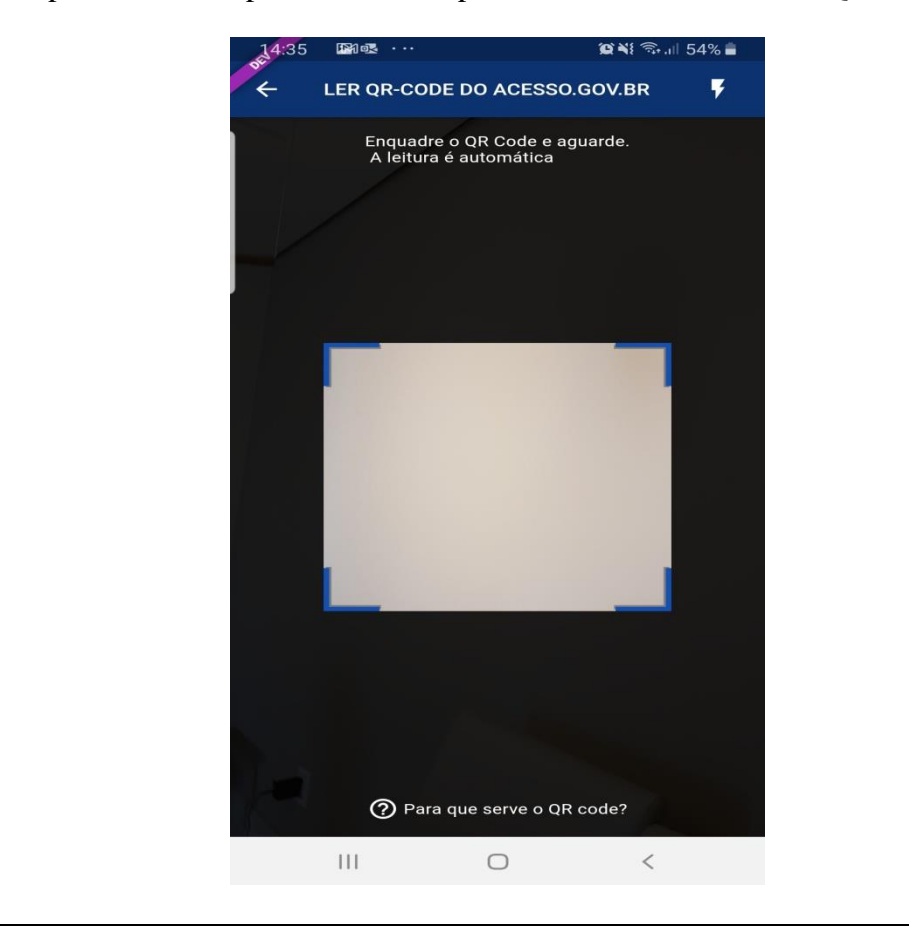

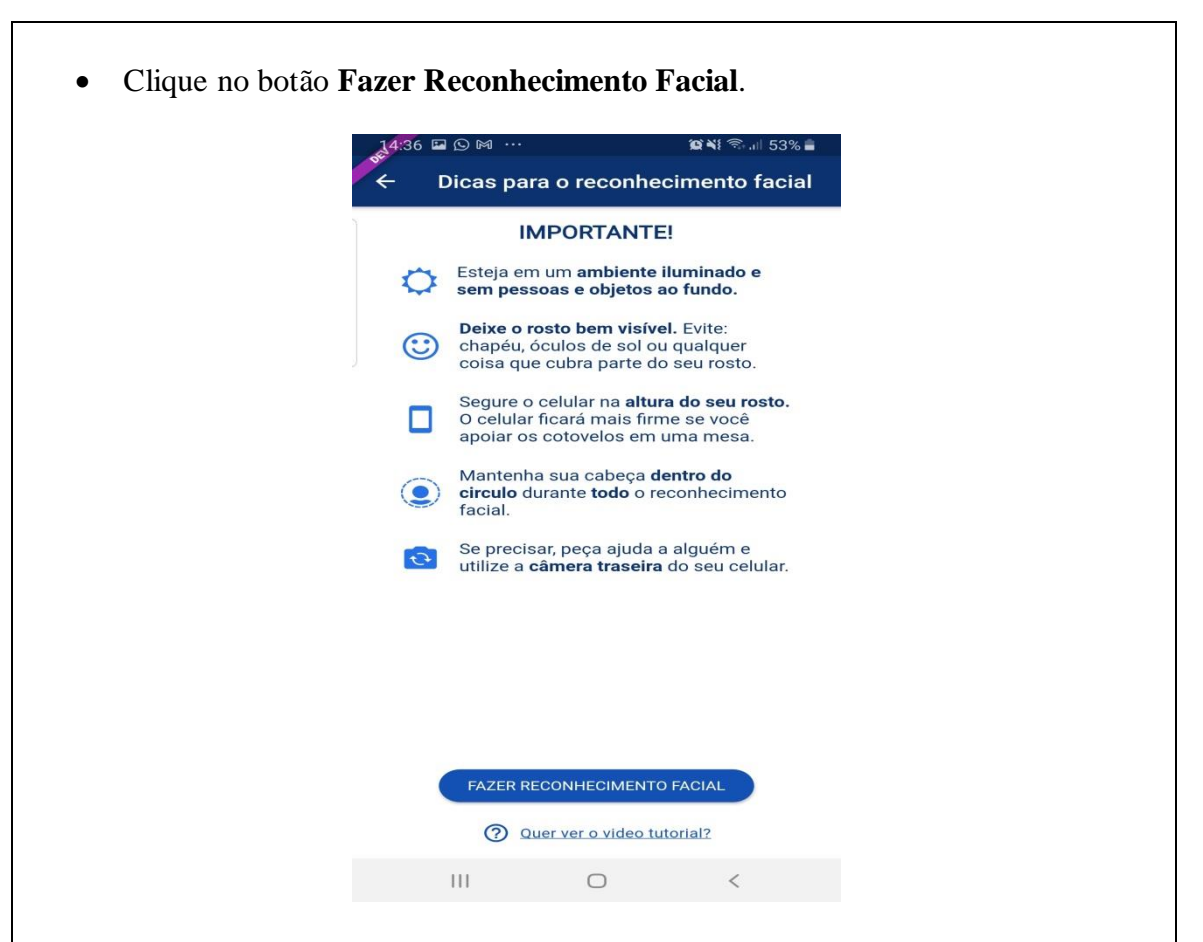

• Posicionar o rosto de frente para a câmera do celular. Clique no botão azul com figura de câmera e siga as orientações de piscar os olhos e sorrir até sistema o validar as informações.

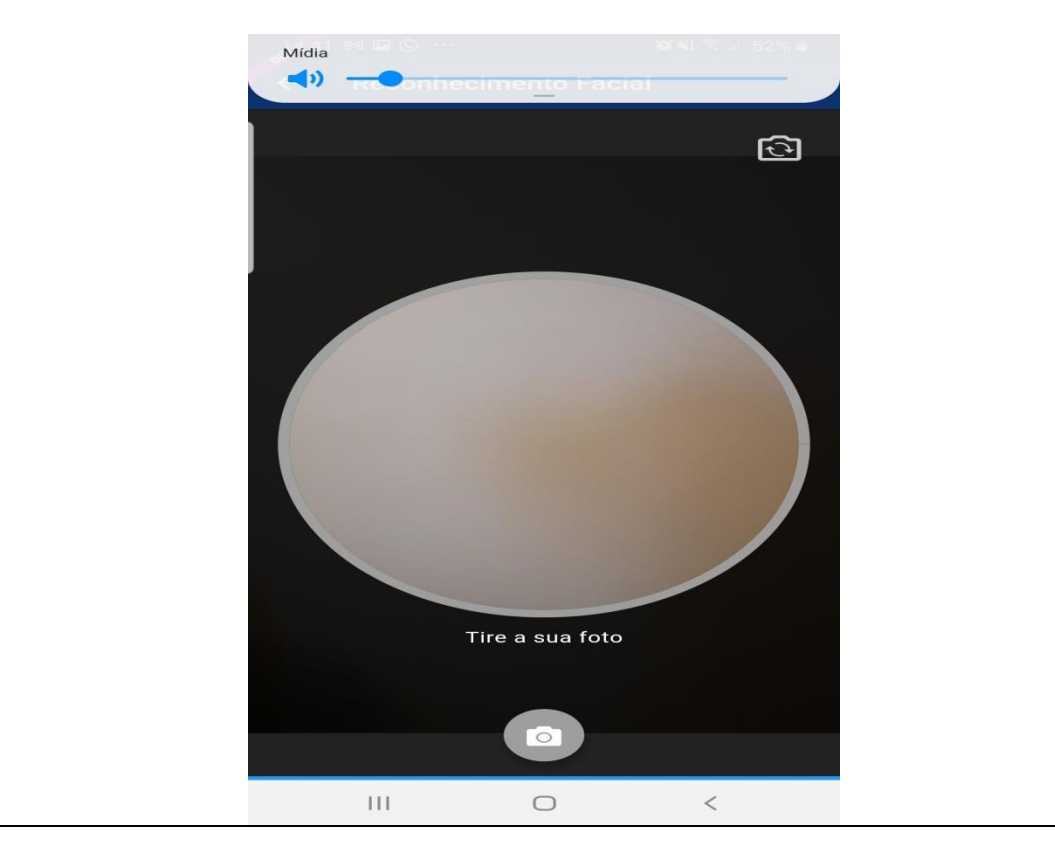

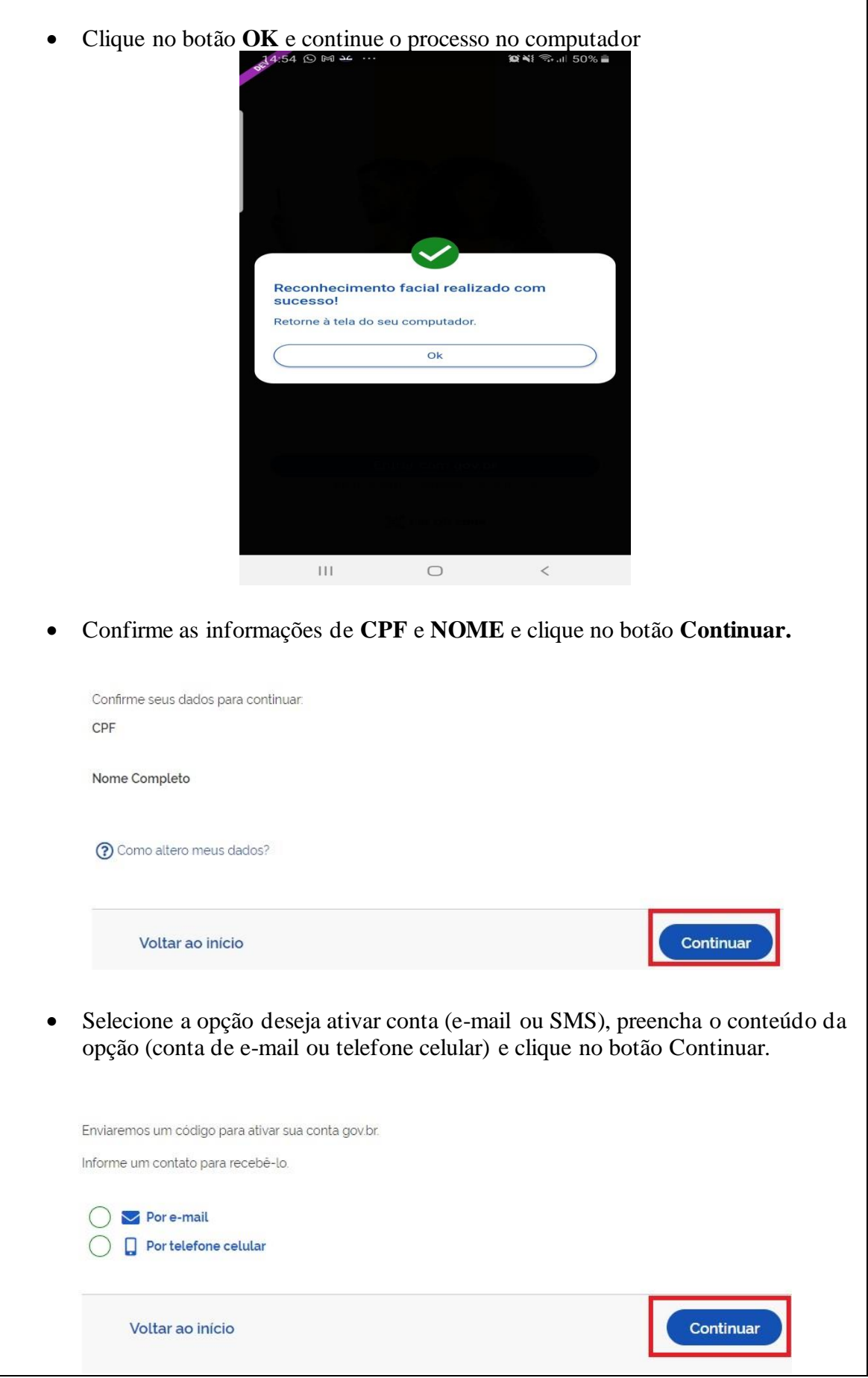

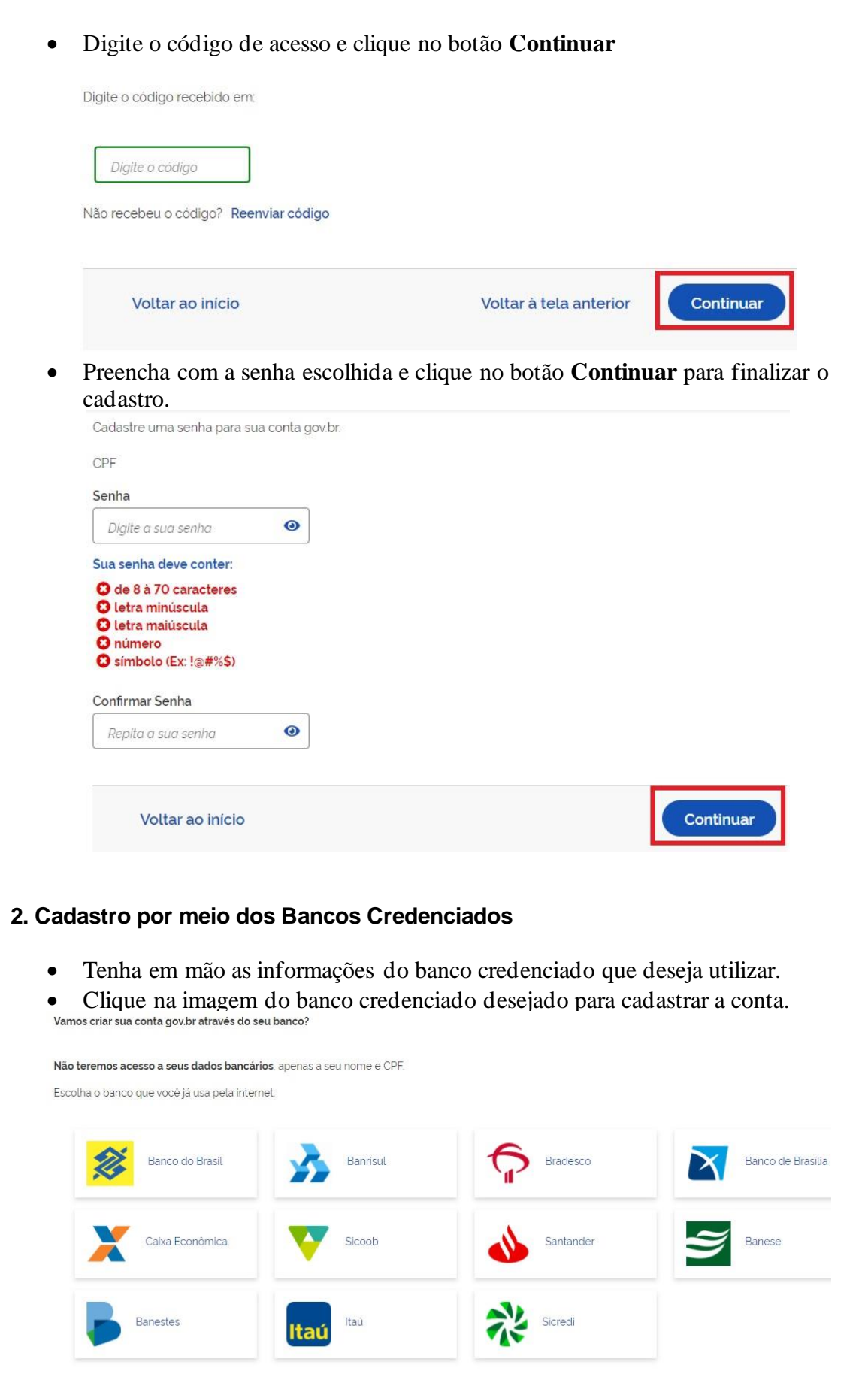

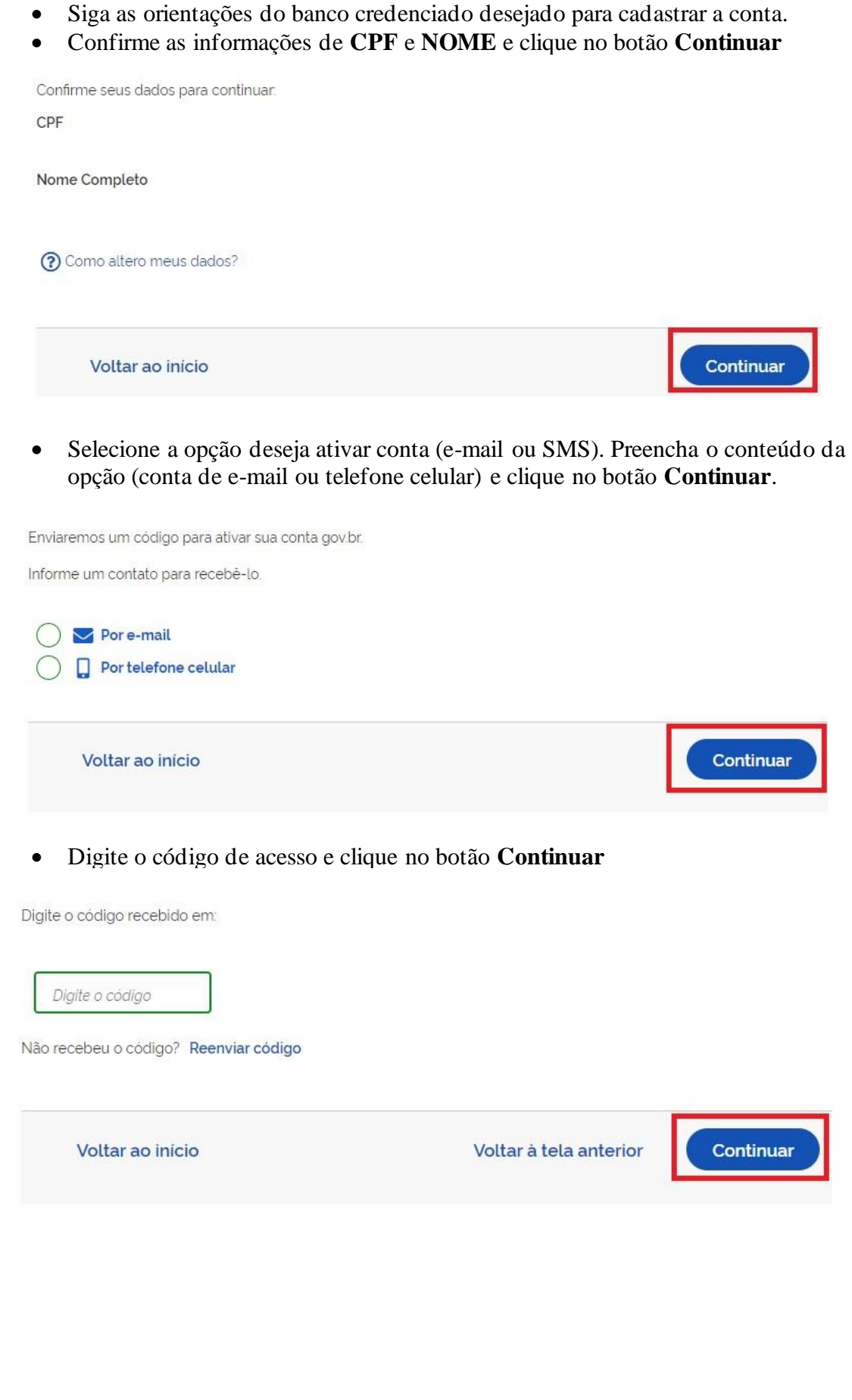

• Preencha com senha escolhida e clique no botão Continuar para finalizar o cadastro.

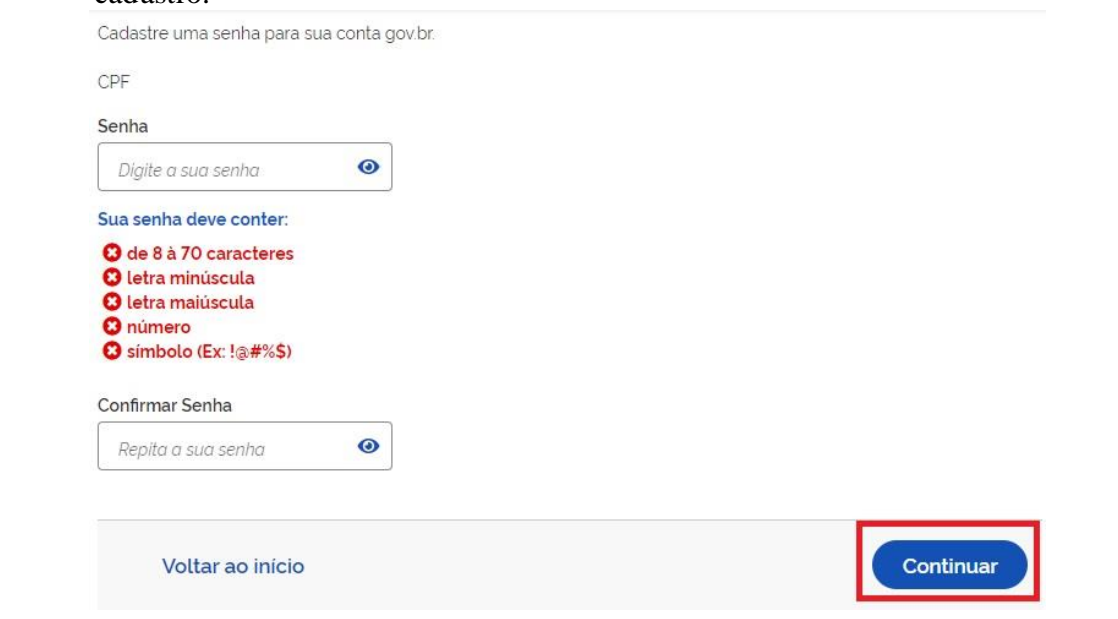

#### **3. Cadastro por meio do Internet Banking dos bancos conveniados**

Existem alguns bancos conveniados para permitir a criação da conta por meio da geração de uma senha temporária. A senha deverá ser trocada no primeiro acesso. Para isso, acesse o passo a passo de cada banco presente no link [acesse o passo a passo de](https://acesso.gov.br/faq/_perguntasdafaq/comocadastrarsenhatemporariadosbancosconveniados.html)  [cada banco.](https://acesso.gov.br/faq/_perguntasdafaq/comocadastrarsenhatemporariadosbancosconveniados.html)

De posse da senha temporária, retorne tela inicial, digite o **CPF** e clique no botão **Proxima**. Existem senhas temporárias que precisam de 24h a 48h para ativação pelos bancos.

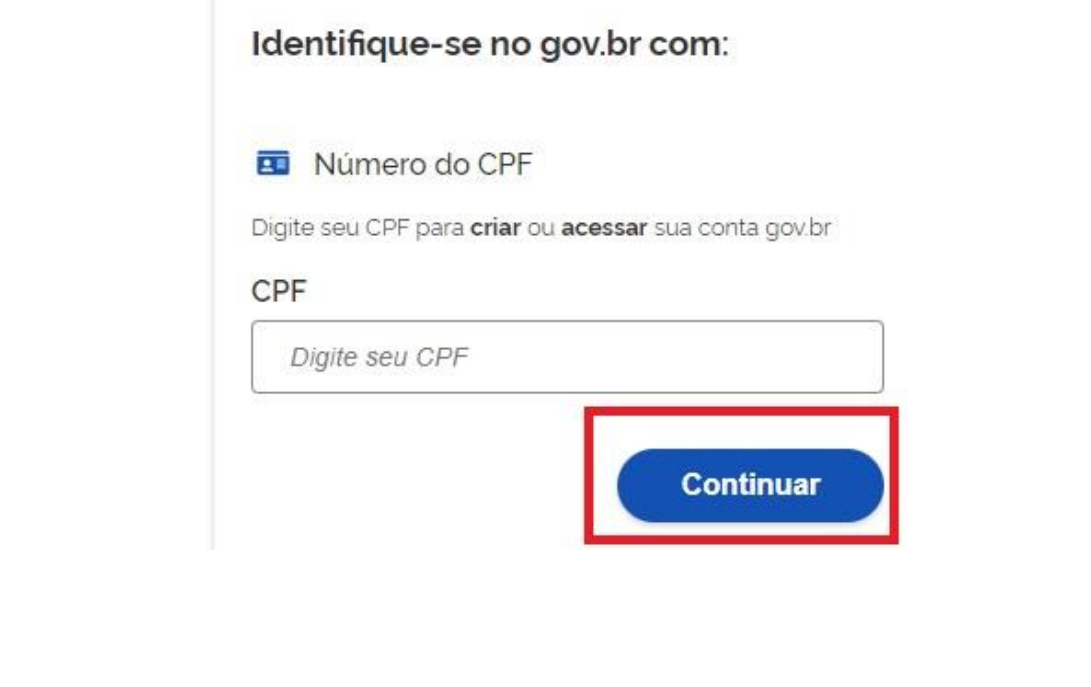

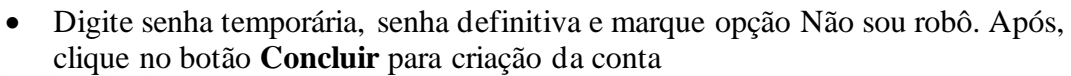

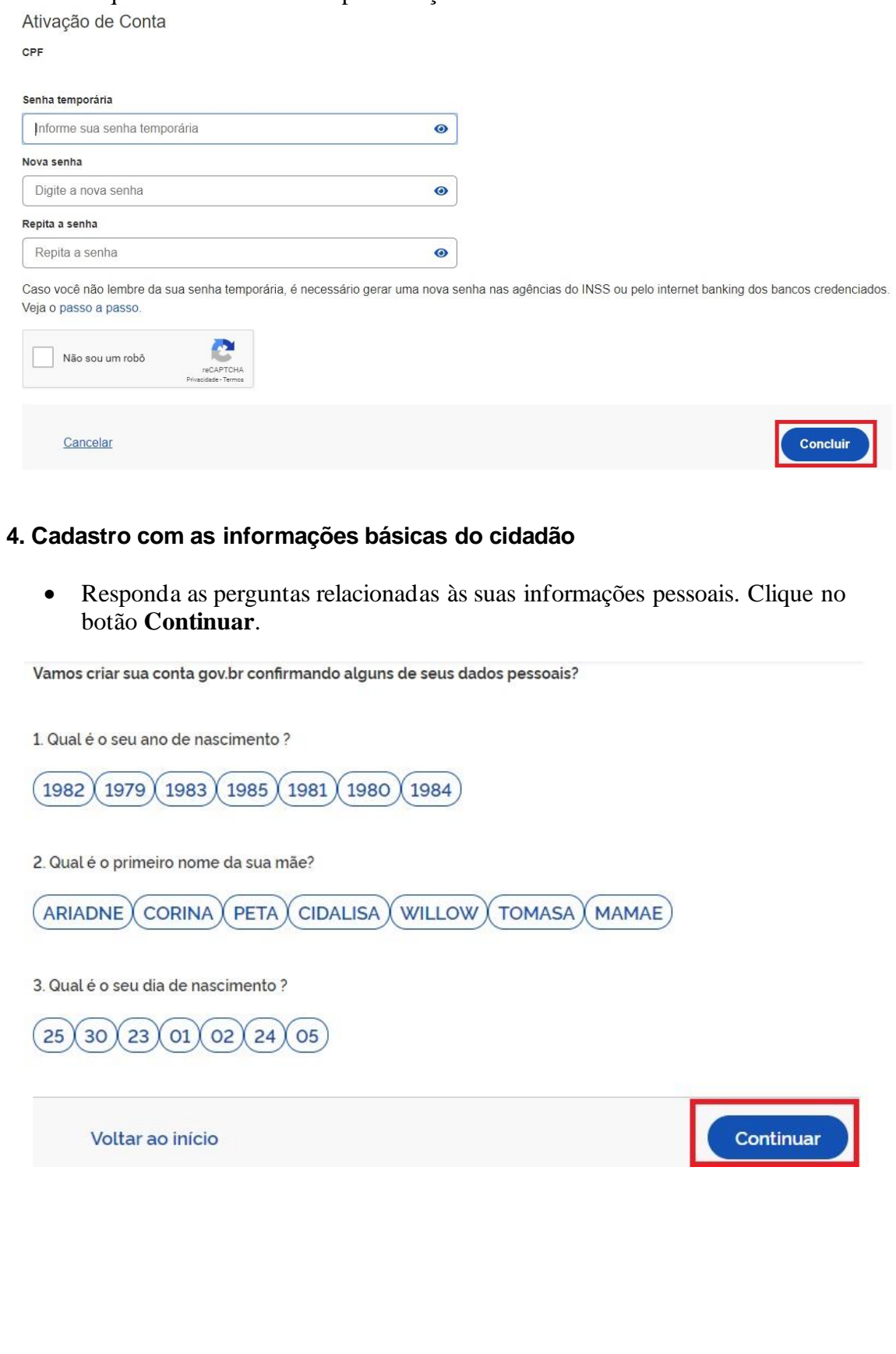

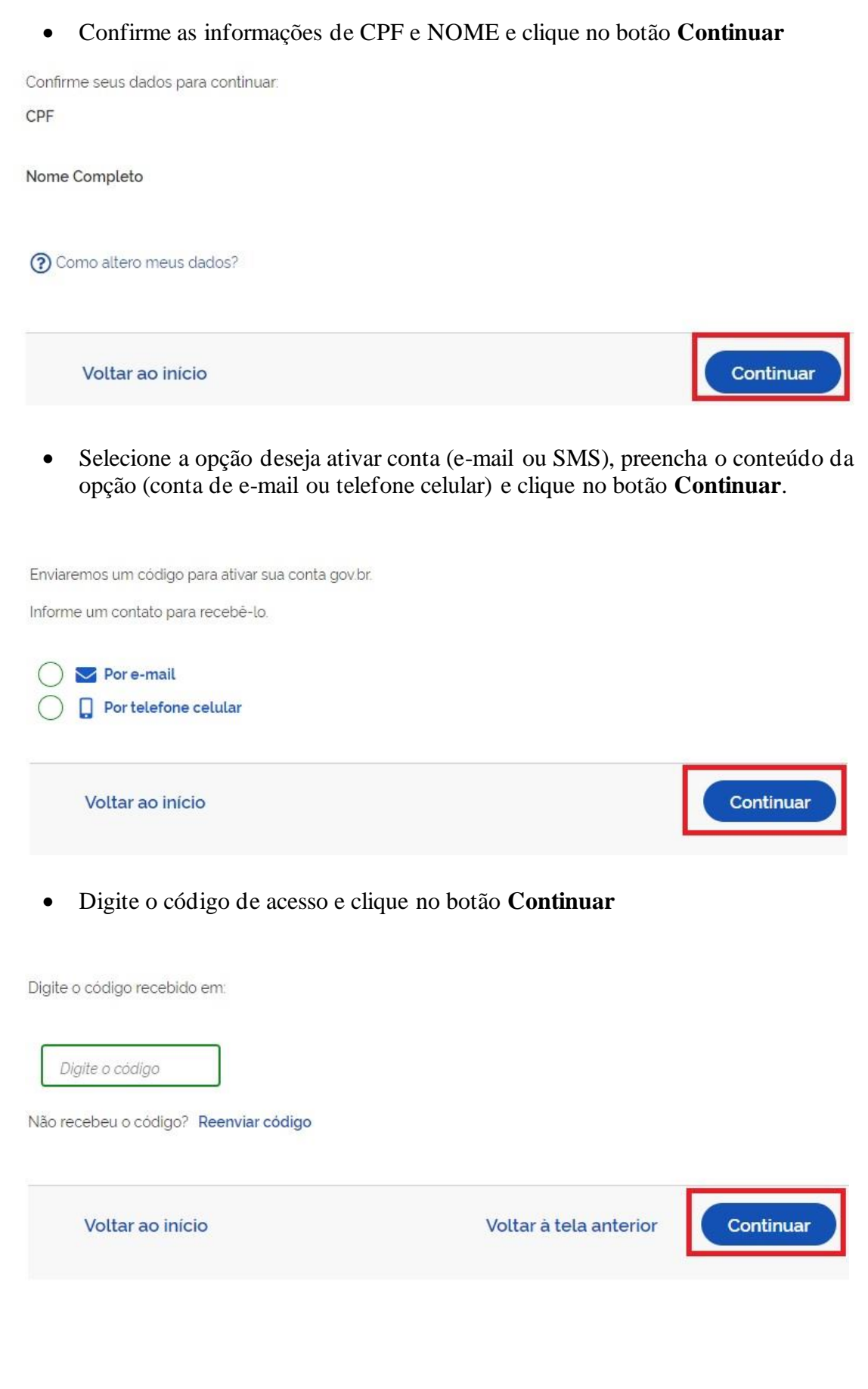

• Preencha com a senha escolhida e clique no botão **Continuar** para finalizar o cadastro.

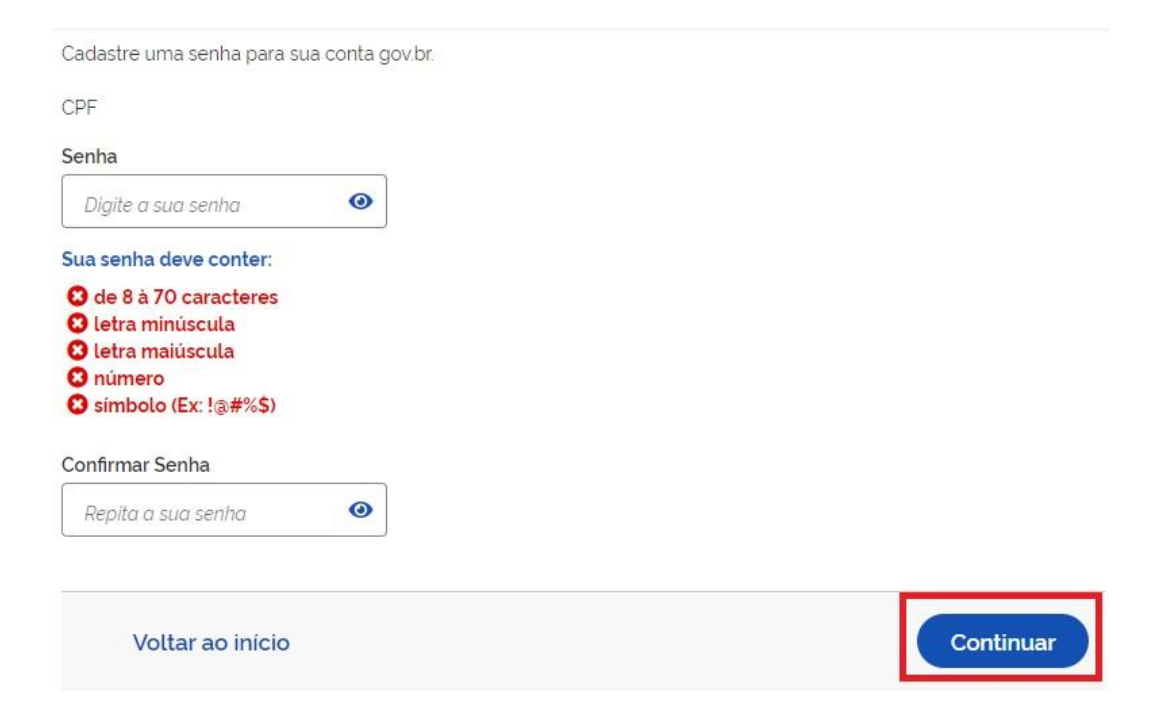

## <span id="page-17-0"></span>**4.2. Passo a Passo para assinatura digital em documentos eletrônicos com o GOV.BR**

 $\Gamma$ 

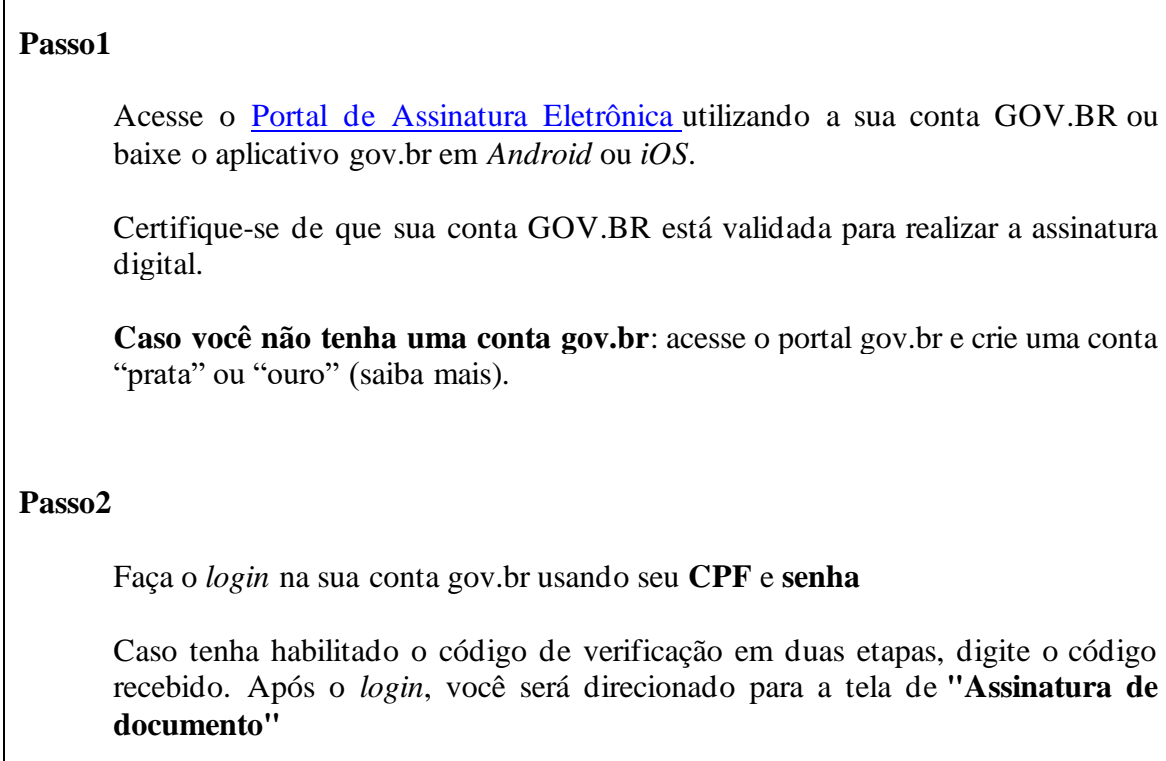

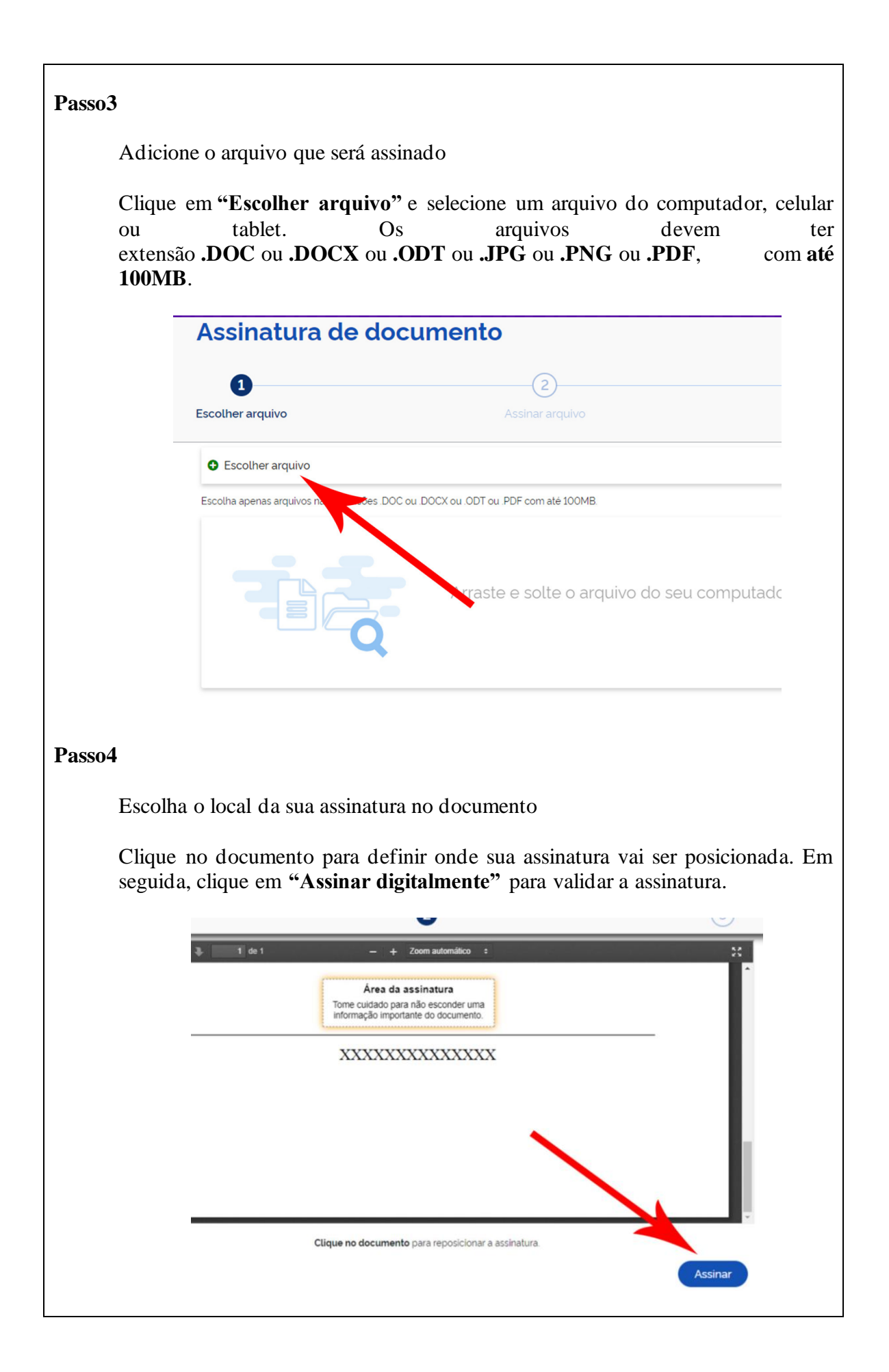

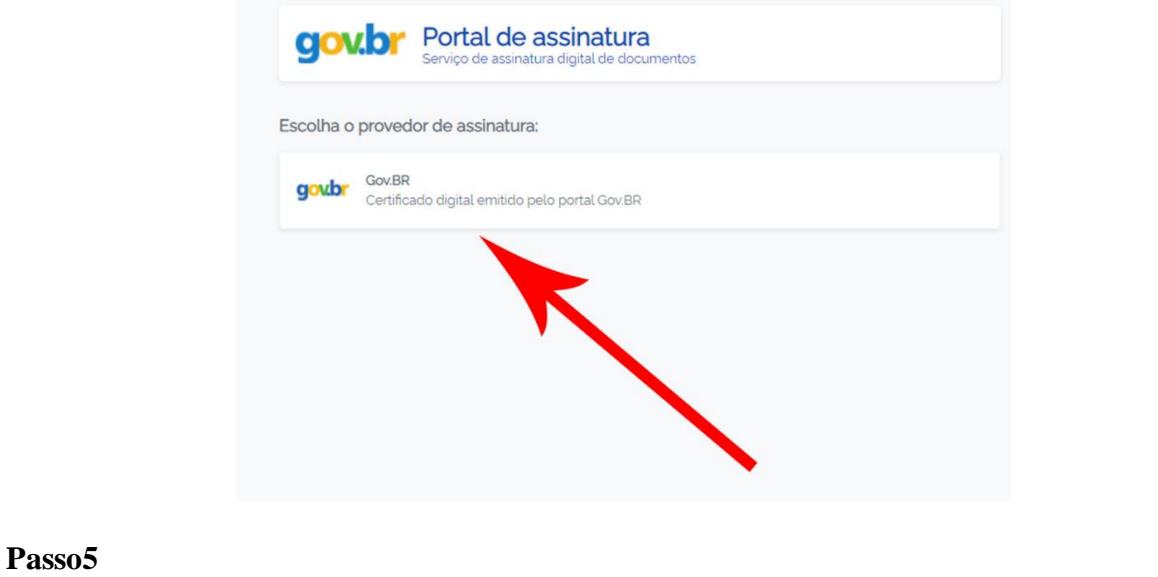

Assine o documento

Para receber o código de autorização no seu aplicativo gov.br. **É preciso que você acesse as configurações do seu celular e permita o recebimento das notificações do aplicativo gov.br.**

Você verá uma mensagem de sucesso e será redirecionado para a página de onde deverá baixar o documento assinado.

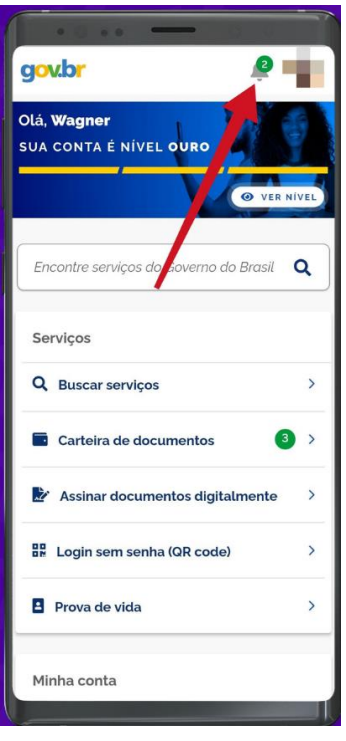

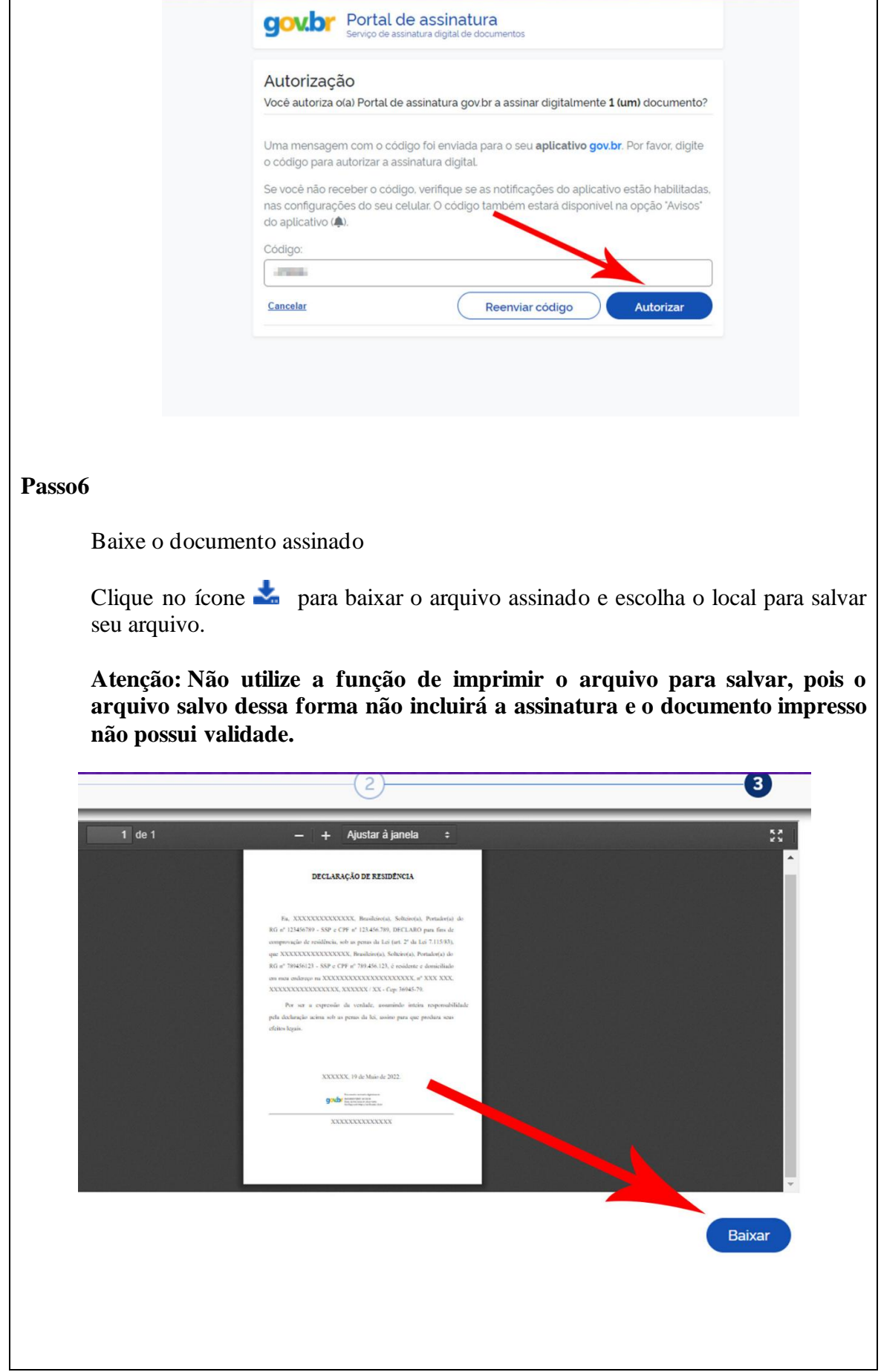

 $\mathsf{l}$ 

**Passo7**

Consultar assinatura do documento

Verifique a assinatura no endereço [https://validar.iti.gov.br](https://validar.iti.gov.br/) ou no app VALIDAR, que pode ser baixado gratuitamente em *[Android](https://play.google.com/store/apps/details?id=br.gov.iti.verificadoricpbrasil)* e *[iOS](https://apps.apple.com/br/app/validar-qrcode/id1489368263)*.

Também é possível verificar a assinatura no portal de assinatura, basta adicionar o arquivo assinado e as assinaturas serão listadas próximas ao documento, no campo "**Assinado digitalmente por**".

### <span id="page-21-0"></span>**4.3. Passo a Passo para assinatura digital em documentos eletrônicos com o BIRD ID**

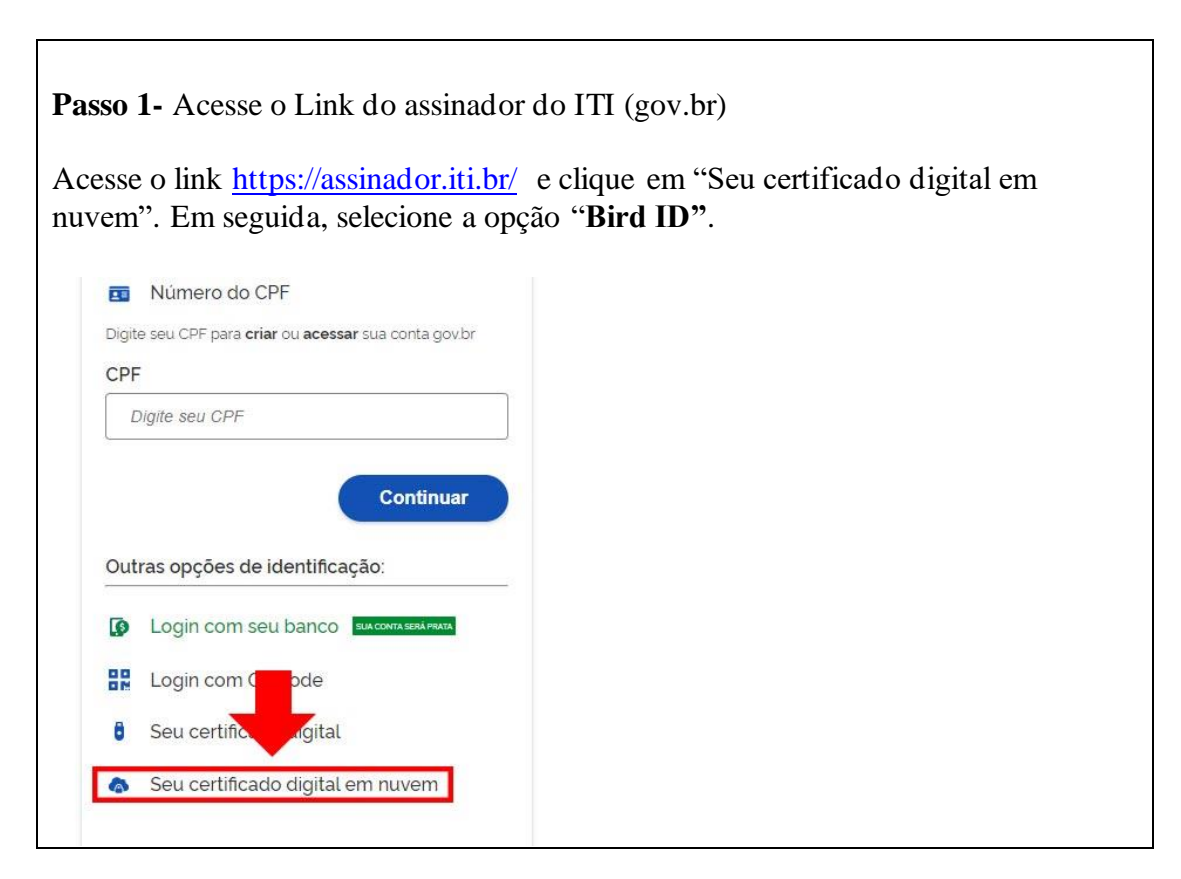

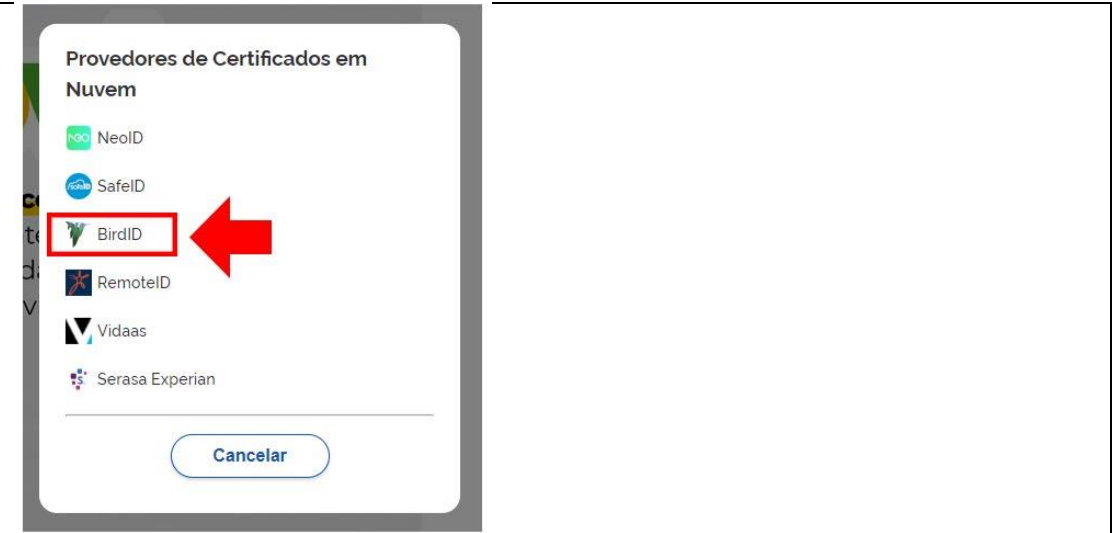

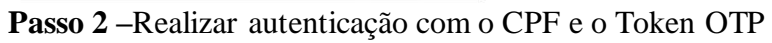

Digite o seu CPF e insira o Token OTP gerado no aplicativo Bird ID em seu celular.

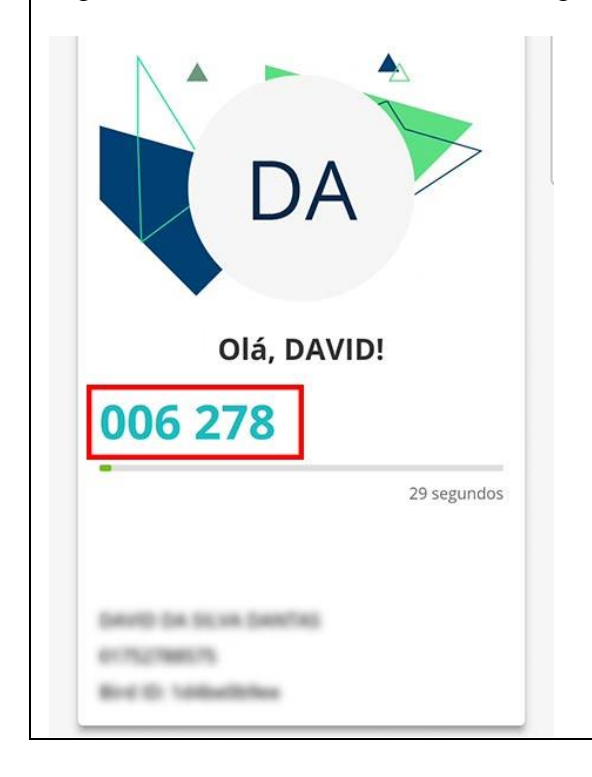

## Olá,

Para autorizar Acesso gov.br a fazer uma assinatura u seu Bird ID, preencha os campos abaixo:

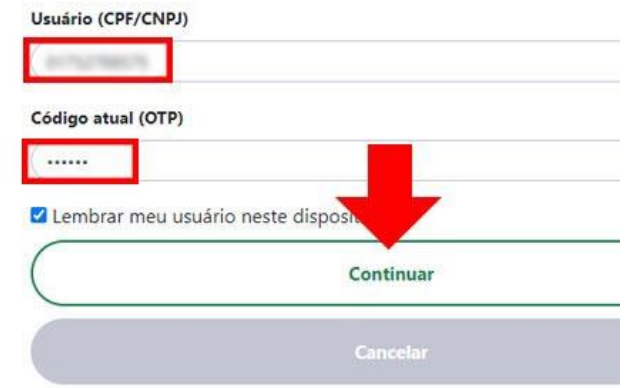

#### **Passo 3 – Selecionar o Certificado e Autorizar a aplicação Bird ID**

Selecione o respectivo certificado digital e clique em Autorizar Aplicação para continuar.

Olá,

A aplicação Acesso gov.br está solicitando permissão

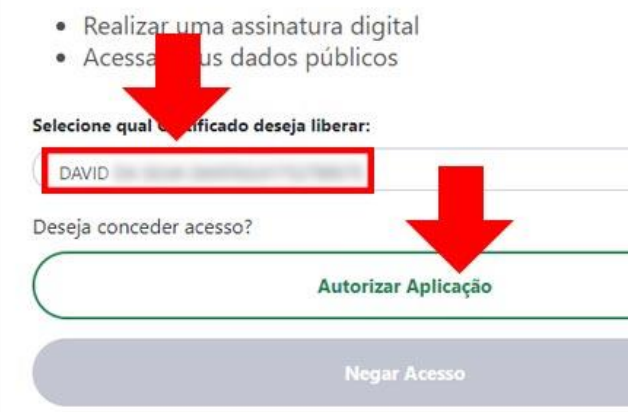

#### **Passo 4 –** Escolha o Arquivo para Assinar

Clique no botão "**Escolher arquivo**" e selecione o documento que deseja assinar, seja ele em seu computador ou celular.

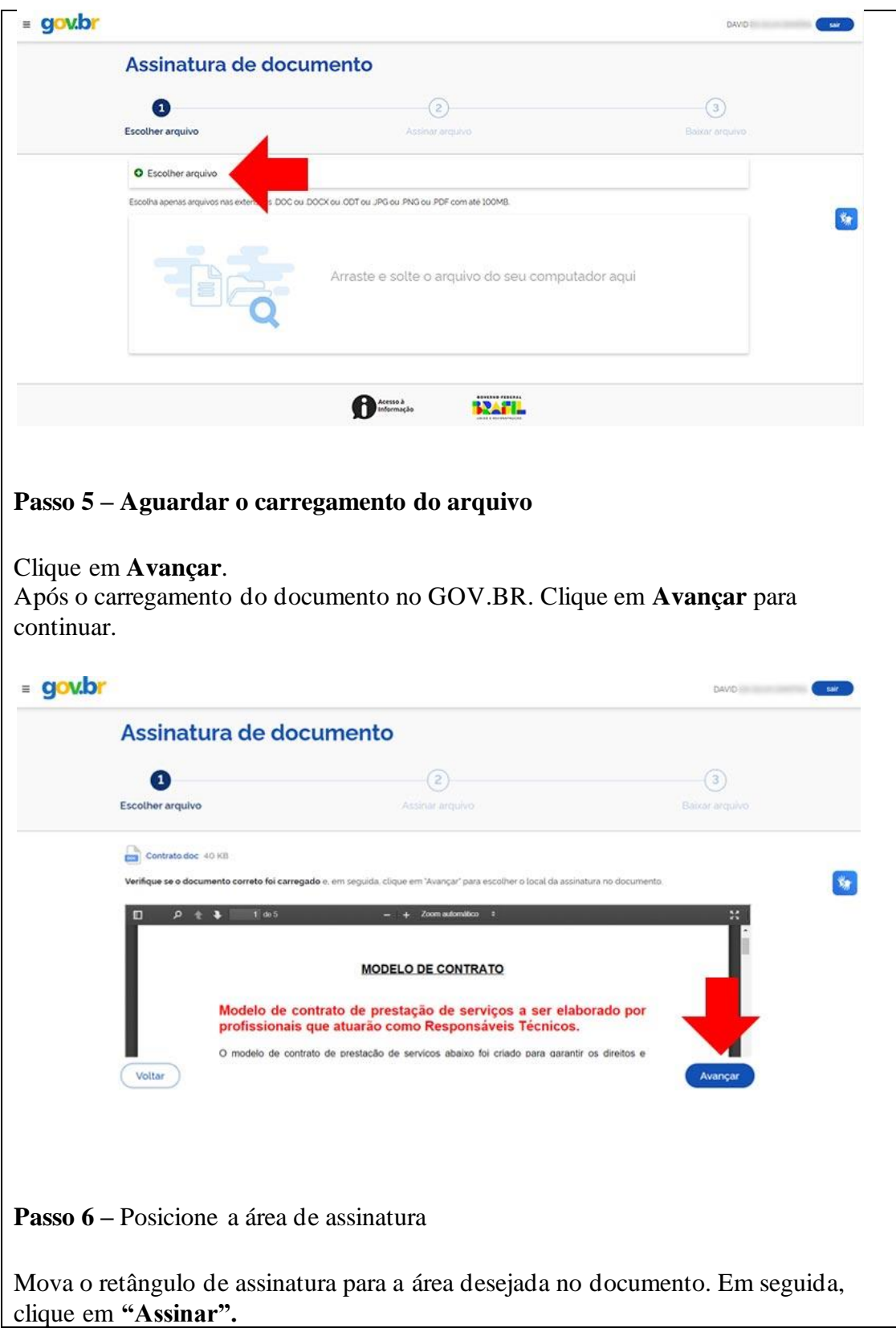

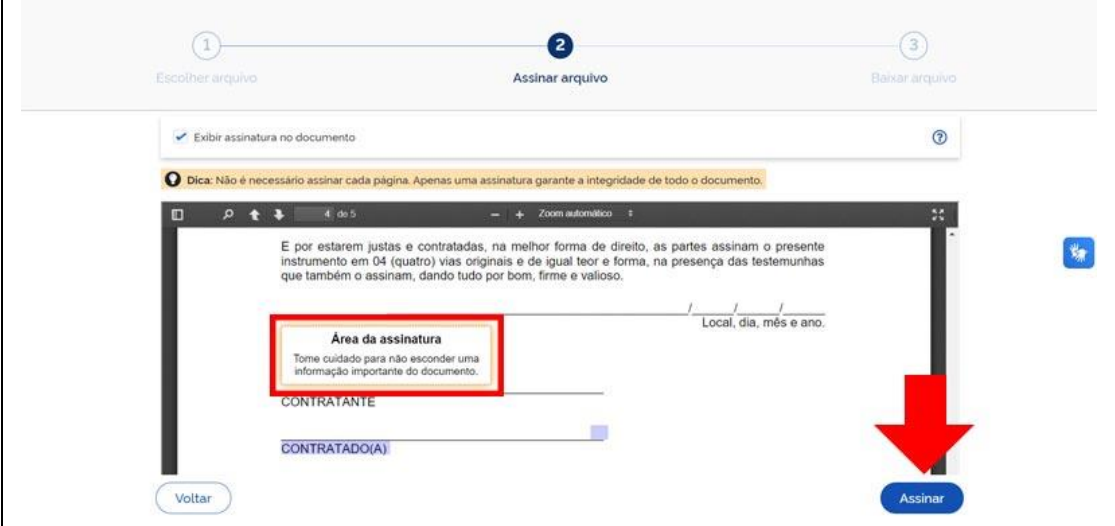

**Passo 7 –** Autenticação e seleção do certificado

Na janela que abrir, clique em **"Assinar"** e selecione **"Bird ID"**. Digite o a senha no aplicativo Bird ID em seu celular.

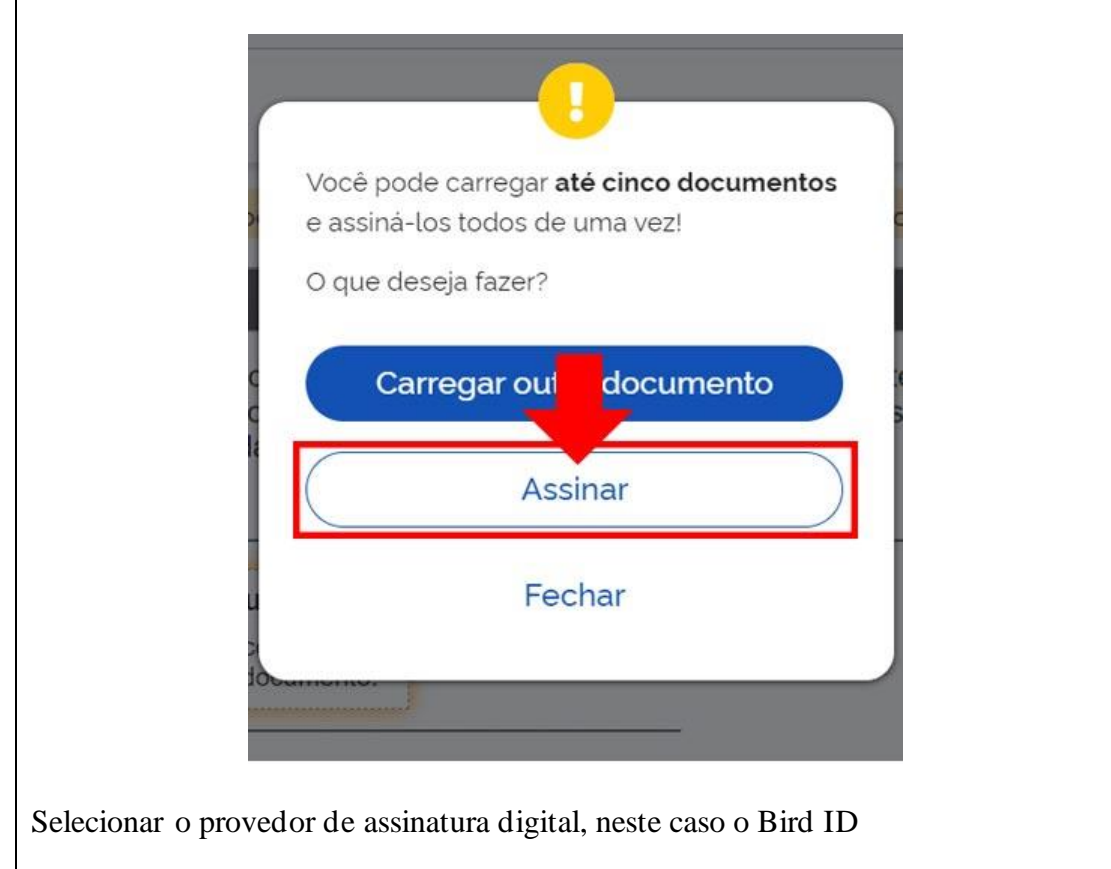

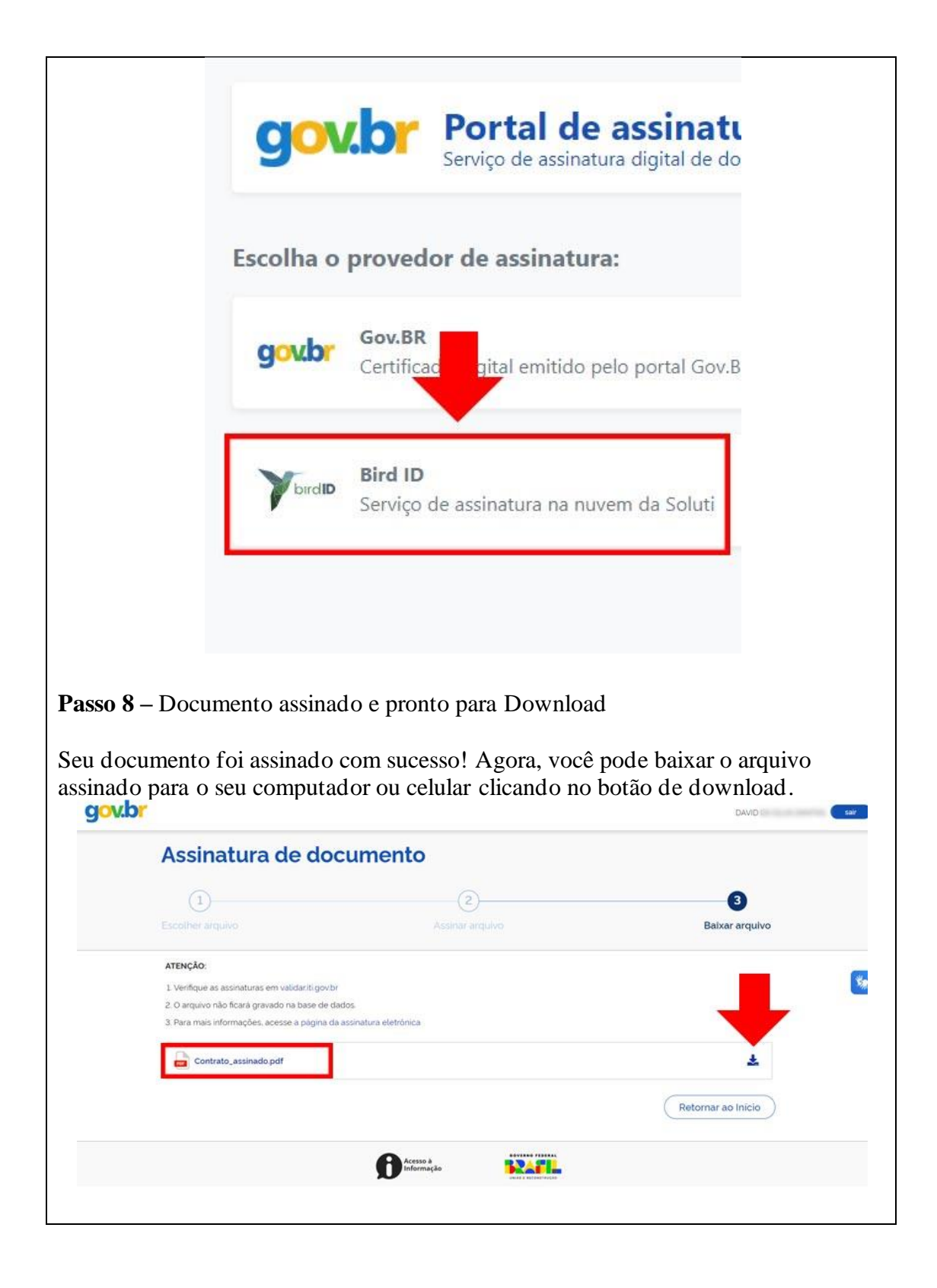

#### <span id="page-27-0"></span>**5. Acesso ao CODEX do CNJ para consulta processual (inteiro teor)**

• **Passo 1** – Acessar o seguinte lin[k https://consultaprocessual.pdpj.jus.br](https://consultaprocessual.pdpj.jus.br/)/

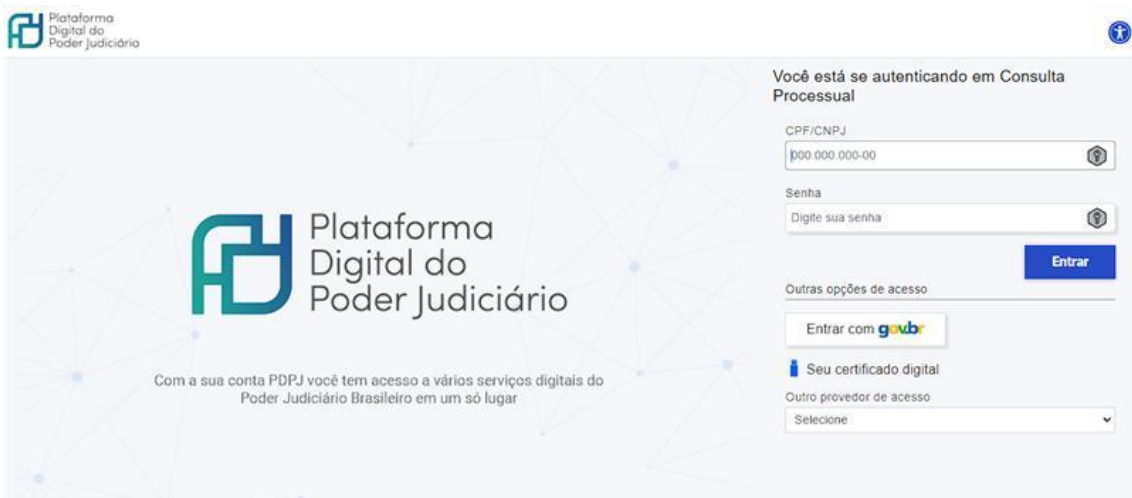

• **Passo2** – Logar utilizando a senha cadastrada na PDPJ-Br (a mesma do PJe). Clique em "Seu certificado digital" para logar com o bird id ou token físico.

Obs: Não precisa de perfil específico. Qualquer usuário que tenha cadastro no PJe conseguirá utilizar.

- **Passo 3**  o sistema tem basicamente 2 telas, sendo:
	- o A primeira tela de consulta, que se pesquisa pelo número do processo;

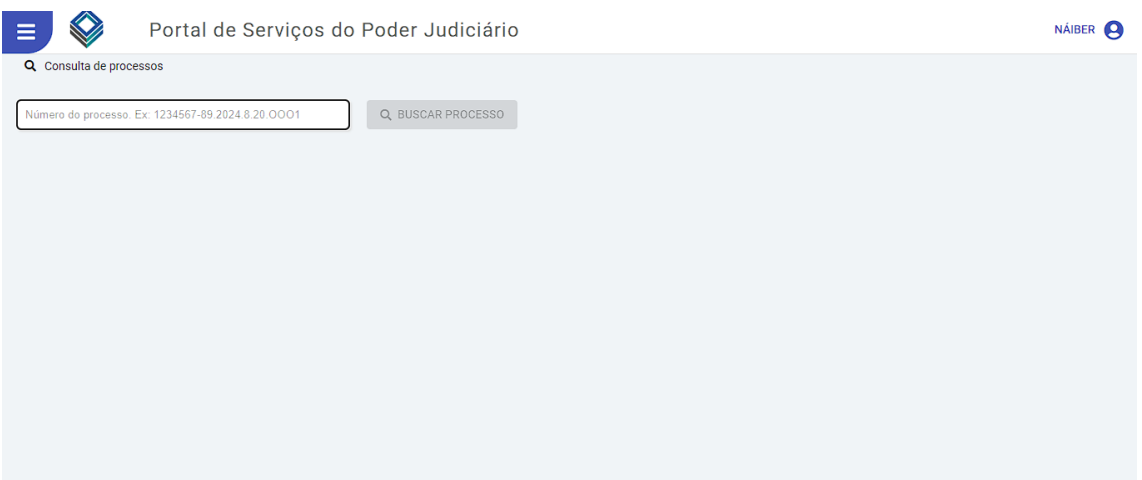

o Segunda tela com os detalhes do processo pesquisado, no mesmo estilo dos autos digitais do PJe.

o Ressalta-se que processos sigilosos estarão acessíveis apenas ao magistrado responsável pelo processo (o mesmo cadastrado no PJe).